# **How to Use the Affiliate Program Control Panel**

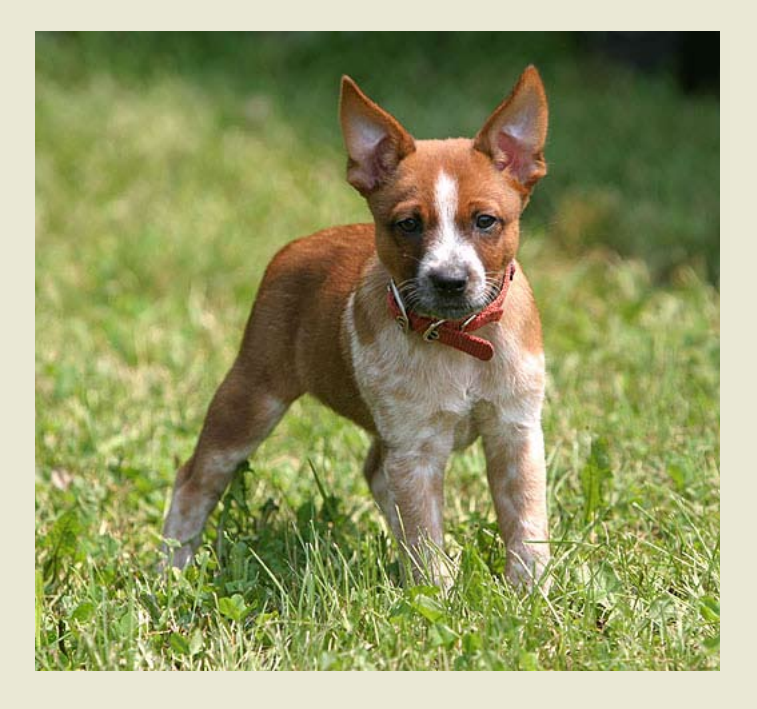

[Copyright Leerburg® Enterprises Inc.](http://leerburg.com)

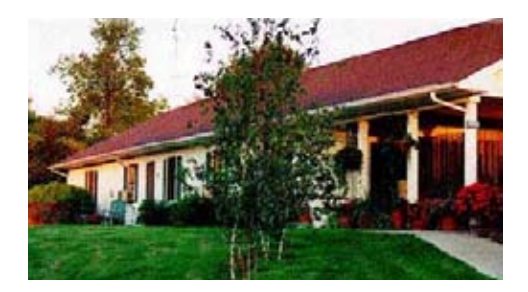

## **Leerburg Foreword**

When you view this eBook in PDF format, click on BOOKMARKS on the top left side of your PDF reader; these bookmarks are eBook chapters.

[Leerburg Enterprises, Inc.](http://www.leerburg.com/knl1.htm) is owned by Ed Frawley.

Ed has owned German Shepherds (GSD) for over 45 years. Since 1978 he has bred over 350 litters of German working bloodline GSDs. His dogs work in law enforcement, as S&R dogs, as competition Schutzhund dogs, and as family companions and protectors.

Since 1980 Ed has produced over 120 dog training videos and DVDs. He was a police K9 handler for 10 years and competed in several dog sports, including AKC obedience and Schutzhund. In addition he has built one of the top dog training supply businesses in the world.

If you go to the web site **Leerburg.com** you will see that it has over 10,000 printed pages. The Leerburg Web Discussion board has over 12,000 registered members and over 202,000 posts in the archives. Learn to use our site search function.

# **Leerburg Affiliate Program**

### **How to Use the Control Panel for the Affiliate Program**

Now that you have signed up for Leerburg's Affiliate Program, it is time to learn how to use the Control Panel.

First you will need to login at<https://leerburg.com/affiliate> Your screen should look like the image below. Your screen may look slightly different due to the differences in internet browsers.

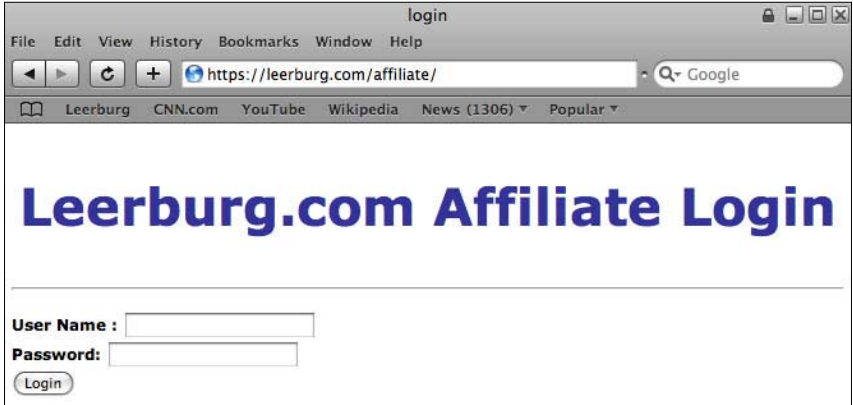

After you sign in, you will come to a screen that looks like the image below. Your name should appear in red.

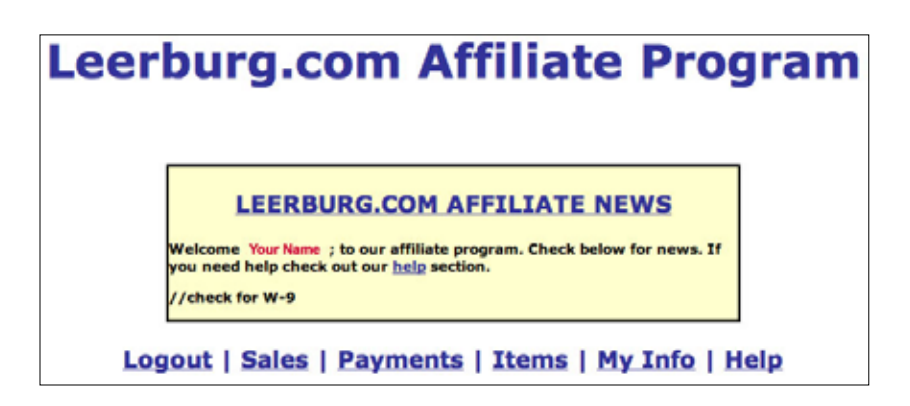

[Copyright Leerburg® Enterprises Inc.](http://leerburg.com)

The top portion of the page provides you with the most recent news for the Leerburg Affiliate Program. This could be changes in prices to additional products available for you to sell.

Below the News Box, there are links to take you to a few different places, including sales, payments, and items. Logout is also located in this group of links.

Without clicking on any of the links, you will already be on the sales and payments portion of your affiliate section. The sales section is shown in the image below.

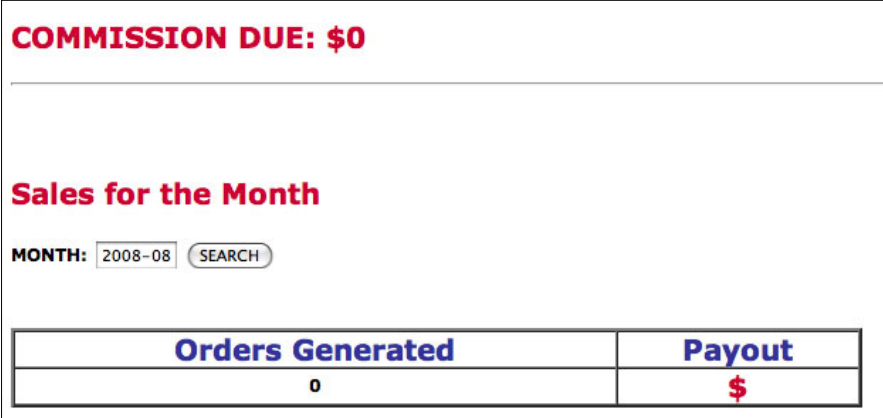

The "Commission Due" is how much money you have made since your last paycheck. Remember, checks are not mailed until you reach the \$25 minimum.

In the "Sales for the Month" section you can select the year and month to see how many items you have sold. The date is shown in year and then month. Above August 2008 is shown. It will then display in the table below the number of orders generated in that month and the payout amount.

Below this section is the "Payments" area, which is shown in the image on the next page.

#### **Payments made to Your Name**

#### **Reminder**

Checks are sent on the 5th (or first business day after the 5th) of every month. You also need to have a Minimum commision due amount of \$25.00 for us to write you a check! If you have questions on payments please contact caya@leerburg.com

**Payment ID Full Name Date Sent Amount Check #** 

The "Payments made to 'Your Name'" section (which will display your name) shows when you have been paid and for how much. Each check or payment will be added into the table with the blue text to help us and you keep track of when you have been paid and for how much.

The yellow box states:

#### *Reminder*

*Checks are sent on the 5th (or first business day after the 5th) of every month. You also need to have a Minimum commission due amount of \$25.00 for us to write you a check! If you have questions on payments please contact caya@leerburg.com*

The other important section of your Control Panel is the items tab. It is at the top of the page along with the other links.

At the top of the Items page there is a reminder of some of the important rules / agreements to being a part of the Leerburg Affiliate Program.

#### **REMEMBER!**

- Affiliate offers are not allowed to be sent through email, they must be on a Leerburg approved webpage!
- Affiliates are allowed to use the images and text describing Leerburg products that are on the corresponding Leerburg product's page (product pages are linked in the product column in the table below)
- Affiliates are NOT allowed to use any Leerburg.com Articles, Question & Answers, or Testimonials to describe Leerburg products or promote their website. Please respect our copyrights, along with others' copyrights.

Failing to follow any of these rules can result in the cancellation of your affiliate account!

> The reminder simple states that affiliate offers are not allowed to be sent through email, they must be on a Leerburg approved web page. The affiliates are allowed to use the images and text describing Leerburg products that are on the corresponding Leerburg product's page. The affiliates are NOT allowed to use any of [Leerburg.](http://leerburg.com/) [com'](http://leerburg.com/)s Articles, Question & Answers, or Testimonials to describe Leerburg products or to promote their web site. Please respect our copyrights, along with others' copyrights. Failing to follow any of these rules can result in the cancellation of your affiliate account and current commission.

> Below this box is a table of the different products that are available to you. See the image on the next page. The table includes the model numbers, products names, image, the actual sale price, commission you make per sale, and the code used to create the "Buy Now" buttons on your page.

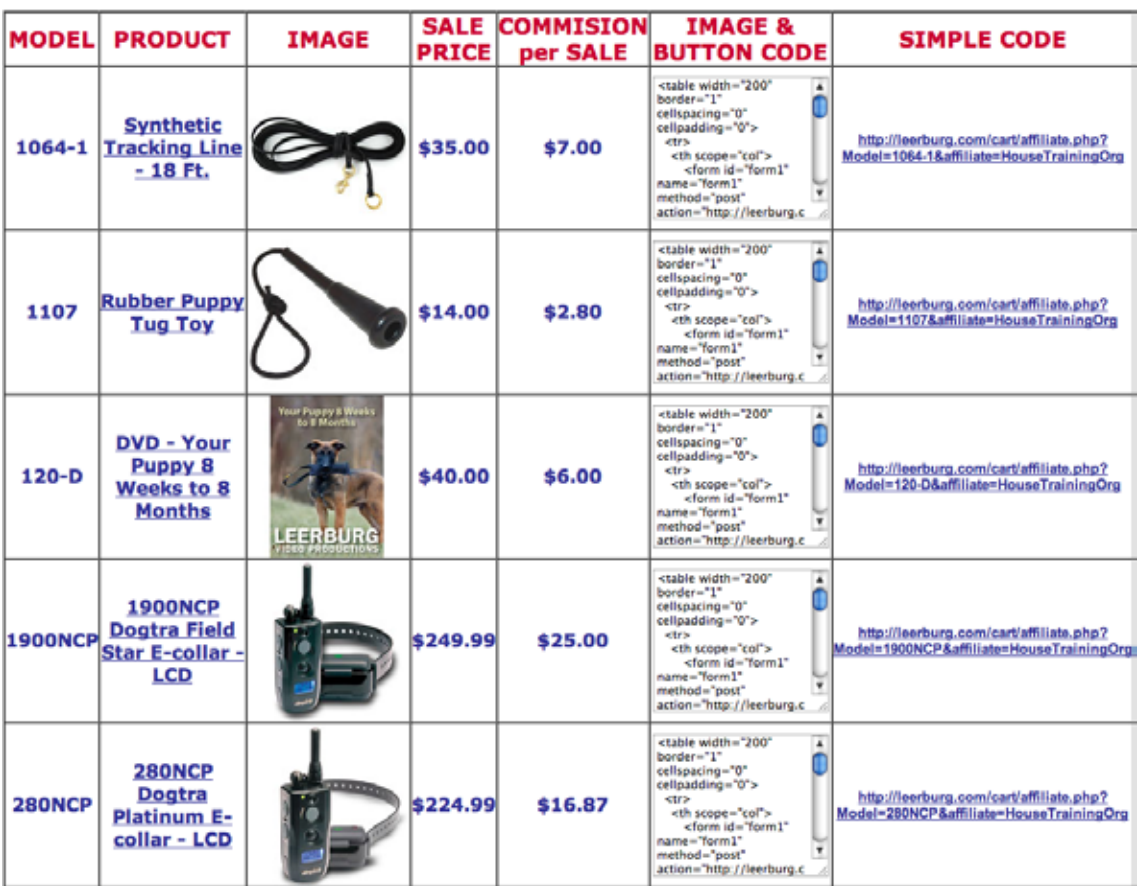

Here is a list of items that you can sell and their corresponding commission rate

The *Model* number is our reference number to a certain product. The code uses this number to determine what item was purchased and the cost.

The *Product* name says what the item is and actually links to the product on the Leerburg web site, where you can find more information and pictures for the specific product.

In the *Image* column is an image of each product. The images in this table are always the same size, but you are not limited to just that image.

The *Sale Price* is what you must sell the product for and is also what we are currently selling it for.

The *Commission per Sale* column is how much you make for each DVD, eBook, leash, etc. These prices may go up or down depending on the current sale price and current commission rate.

In the *Your Code* column is the code used for each product or item. This code is important because it says that it is coming from your web site and which item is being purchased. The button created will then take you to our web site to check out, so you don't have the hassle of handling payments or shipping. Please note that when this code is added to your web site, it displays the current sale price. You will need to check back for the new code when the prices change.

The *Simple Code* column is a simple link that does the same exact as the current image & button format. (It adds the product to the customers cart – with your affiliate code). It does not have the product image or the purple "buy now" button. Use this link just like you would link to any other website. This should help with those who have had trouble getting the Image and Button format to show up properly on websites & blogs. Remember it is only a link and doesn't contain a product image, price, or purple buy button.